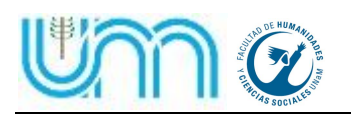

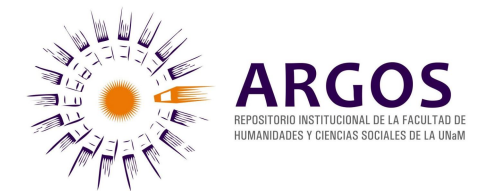

# **EL AUTOARCHIVO – PASO A PASO**

**SUGERENCIA 1:** Antes de iniciar la carga del documento, revíselo una vez más y verifique que contenga todos los elementos necesarios para su correcta identificación (autor, título, resumen, palabras clave, etc.).

**SUGERENCIA 2:** Al principio o al final del documento agregue la descripción bibliográfica del mismo. Ejemplo:

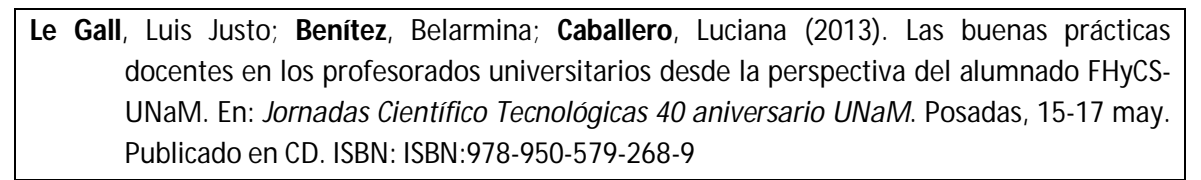

**SUGERENCIA 3:** Convierta su documento digital en formato (.pdf). Si su archivo supera los 4 mb. Divídalo en tantas partes como sean necesarias e identifíquelos agregando: \_Parte1; \_parte2; etc.

## **EL AUTOARCHIVO EN ARGOS**

- 1. Ingresar a Argos: argos.fhycs.unam.edu.ar
- 2. Introducir **nombre de usuario** (dirección de e-mail) **y contraseña**.
- 3. Ir a **Mi Cuenta** y cliquear **Envíos**.
- 4. Cliquear **comenzar un envío**
- 5. **Seleccione una colección** cliqueando la flecha se despliega una lista de opciones, seleccione la opción que considere adecuada a su trabajo.
- 6. Pulse **siguiente**
- 7. Si el recurso que va a ingresar a Argos fue traducido a **otro idioma**, Tilde el casillero **Múltiples títulos**:
- 8. Tilde el casillero **Publicado**:  $\sqrt{ }$ , siempre!
- 9. Pulse **siguiente**
- 10. Describa el ítem ingresando:
	- **a. Título**.
	- b. **Autor**/es (hasta 3). Agregando uno por vez utilizando la tecla "add"
	- c. **Palabras claves**. Agregando una por vez utilizando la tecla "add"
	- **d. Resumen o contenido**.
	- **e. Editor**.
	- f. **Colaborador**/es.
	- g. **Fecha**/s (formato: AAAA-MM-DD).
	- h. **Tipo Primera Instancia**: seleccionando la opción que considere adecuada a su trabajo.
	- i. **Tipo Segunda Instancia**: seleccionando la opción que considere adecuada a su trabajo.

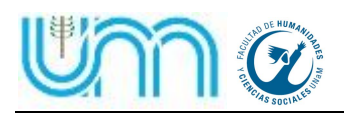

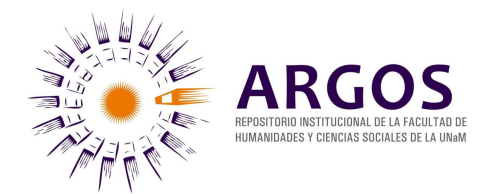

- j. **Tipo tercera Instancia**: seleccionando la opción que considere adecuada a su trabajo.
- k. **Formato**, por defecto está estipulado (.pdf), aunque puede subir otro formado si no tiene forma de convertirlo. En este caso el equipo de Argos se encargará de la conversión.
- l. **Identificador**. Si su trabajo posee número estándar (ISSN, ISBN, etc.), seleccione el tipo de numeración y escriba el número correspondiente en el cuadro de la derecha. Si no lo posee, seleccione: **Otro Nro. Estándar** y coloque **000** en el cuadro de diálogo. El equipo de Argos le otorgará el número que le corresponda cuando revise su envío.
- m. **Fuente**. Utilice este casillero solamente si su trabajo está depositado en alguna otra unidad de información y ha sido inventariada en la misma. Coloque el lugar y el número que le corresponde en esa UI.
- n. **Idioma**. Seleccione el idioma de su trabajo
- o. **Series**. Si su trabajo está dentro de una serie o colección, coloque el nombre y el número de la misma
- p. **Cobertura**. Escriba el nombre del país (o de los países) sobre el que versa su trabajo.

#### 11. **Derechos**.

- a. Seleccione la opción que figura en el cuadro de diálogo (creativecommons.org/licenses/by/2.5/ar). Disponible en libre acceso
- b. Pulse **Siguiente**

### 12. **Subir Fichero**.

- a. Es aquí donde debe levantar el fichero de su trabajo. Seleccione el archivo a subir.
- b. **Descripción del fichero**. Describa brevemente ( en dos o tres palabras) el contenido del fichero. En el caso de que su trabajo este dividido en dos o más ficheros enumérelos, en el orden que corresponda, antes de subirlos.
- c. Pulse **Subir fichero y agregar otro más**. Seguidamente aparecerá la leyenda **Fichero subido** y debajo la descripción del mismo. Verifique la información que aparece y en caso de conformidad, pulse **Siguiente**.

### 13. **Revisar envío**.

a. Verifique que todos los datos ingresados sean correctos y de ser así pulse **Siguiente** 

#### 14. **Licencia de distribución**.

- a. Lea los términos y condiciones de la licencia a otorgar.
- b. Si está de acuerdo, tildar el casillero **Conceder licencia**.
- 15. **Completar envío**. Cliquear esta opción.